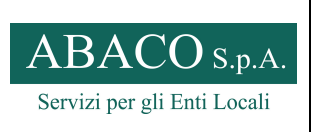

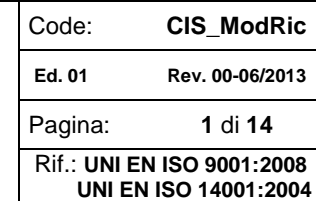

#### **MANUALE UTENTE – PORTALE ON-LINE**

# **MANUALE UTENTE**

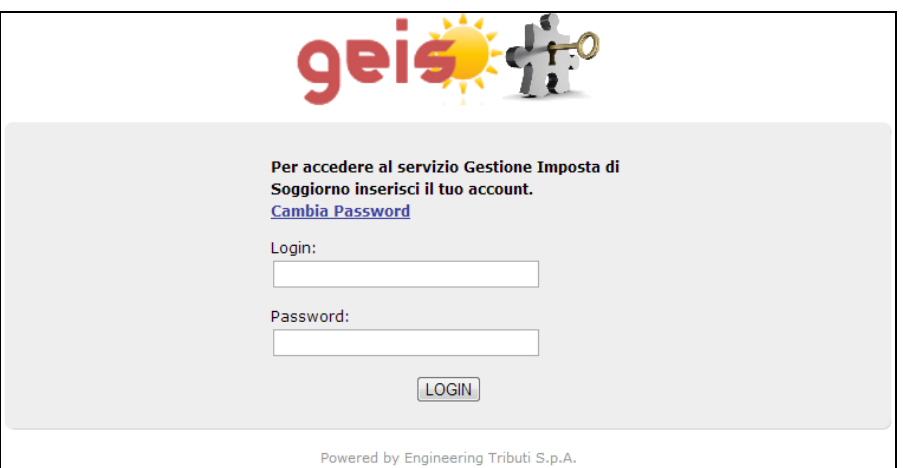

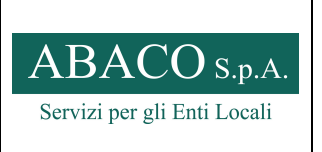

Code: **CIS\_ModRic Ed. 01 Rev. 00-06/2013**  Pagina: **2** di **14** Rif.: **UNI EN ISO 9001:2008 UNI EN ISO 14001:2004**

#### **MANUALE UTENTE – PORTALE ON-LINE**

## **1.1 Accesso al Portale**

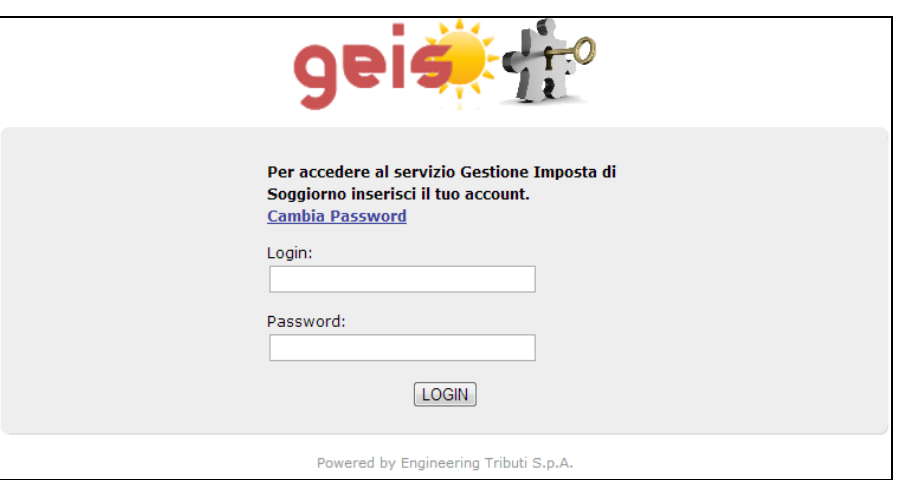

Per accedere al portale, digitare:

LOGIN: il codice fiscale indicato nell'apposito modulo di richiesta di accesso al portale

PASSWORD: inviata all'indirizzo indicato al momento della registrazione

Se non siete ancora registrati, è possibile scaricare l'apposito modulo dal sito www.abacospa.it  $\rightarrow$  Servizi per i cittadini  $\rightarrow$  Downloads  $\rightarrow$  Imposta di soggiorno  $\rightarrow$ selezionare il file "Portale on line - Richiesta abilitazione"

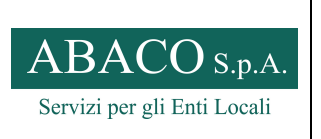

Code: **CIS\_ModRic Ed. 01 Rev. 00-06/2013**  Pagina: **3** di **14** Rif.: **UNI EN ISO 9001:2008 UNI EN ISO 14001:2004**

#### **MANUALE UTENTE – PORTALE ON-LINE**

# **1.2 Verifica della posizione**

Dopo l'accesso, il sistema mostra come home page dell'utente che si è collegato il seguente cruscotto :

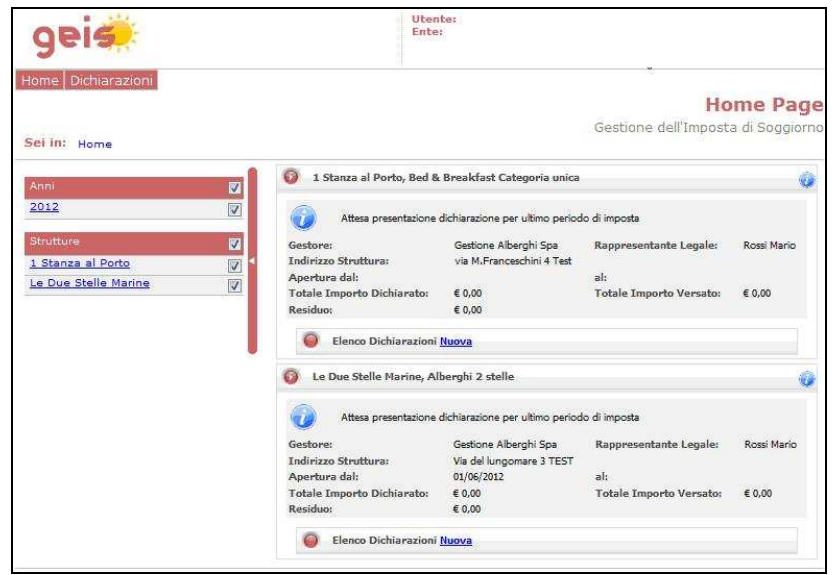

Vengono visualizzate tutte le strutture attive all'anno di imposta selezionato, abbinate all'utente collegato.

Per ogni struttura vengono visualizzati:

- I dati anagrafici per l'anno di imposta;
- La situazione contabile in termini di dovuto e versato complessivo e corrispondente residuo;
- L'elenco delle dichiarazioni presentate per struttura e anno di imposta;
- Messaggi di informazione / Avvertimento;

E' possibile filtrare la visualizzazione delle strutture, dalla sezione laterale:

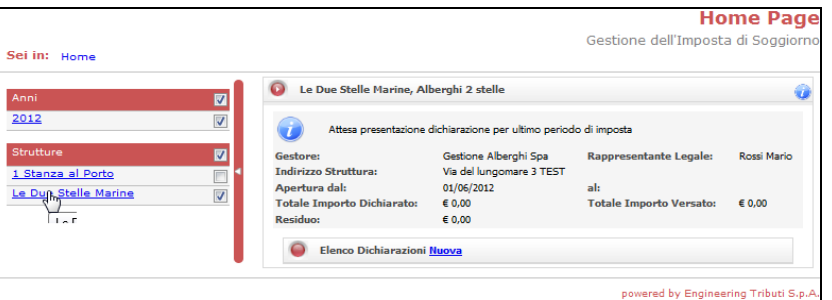

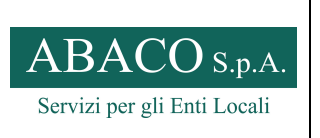

**MANUALE UTENTE – PORTALE ON-LINE** 

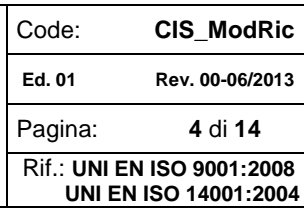

# **1.3 Registrazione della dichiarazione periodica**

Utilizzare la funzione 'Nuova' in corrispondenza della sezione 'Elenco Dichiarazioni' della struttura corrispondente:

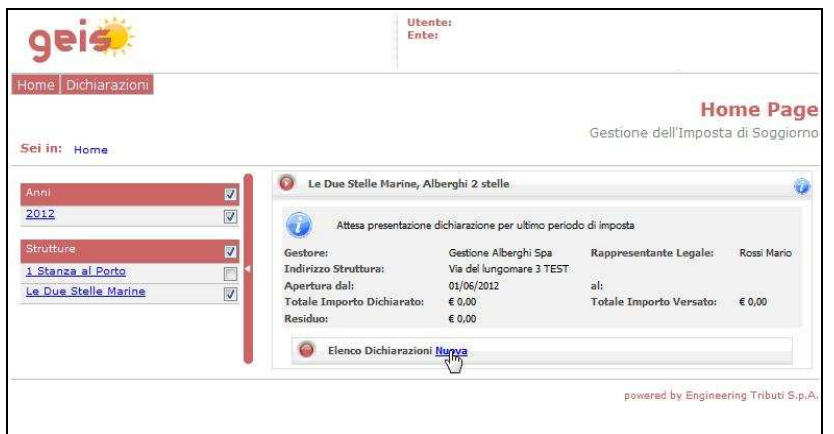

Selezionare mese o periodo di riferimento della dichiarazione

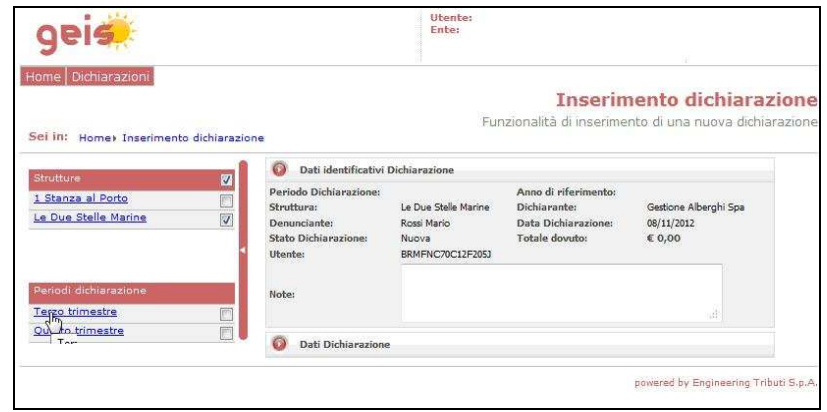

Vanno compilati tutti i campi corrispondenti al numero di soggetti ed al numero di pernottamenti

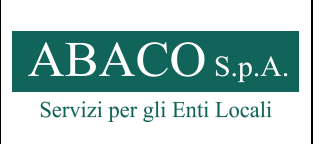

Code: **CIS\_ModRic Ed. 01 Rev. 00-06/2013**  Pagina: **5** di **14** Rif.: **UNI EN ISO 9001:2008 UNI EN ISO 14001:2004**

## **MANUALE UTENTE – PORTALE ON-LINE**

(Questo elenco è oggetto di configurazione e potrebbe essere differente da quanto riportato nell'esempio seguente)

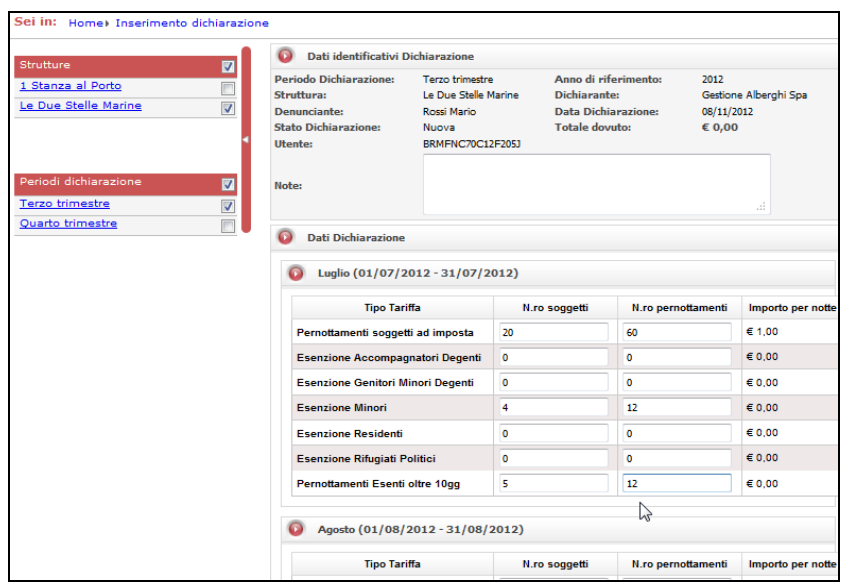

Al termine della compilazione, confermare con il tasto 'Salva'

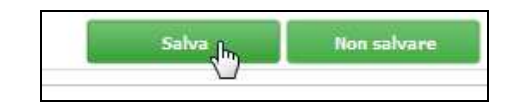

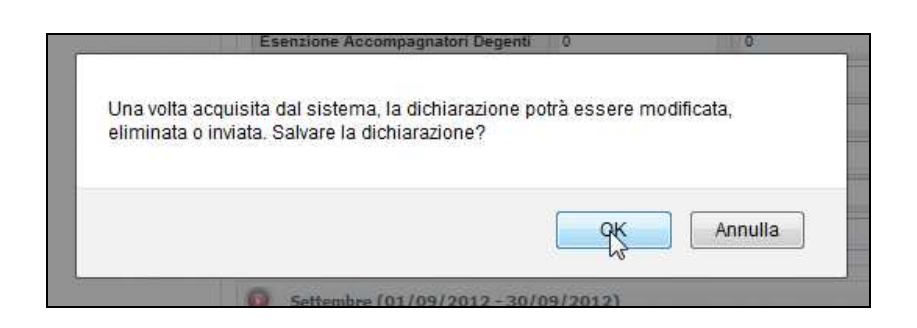

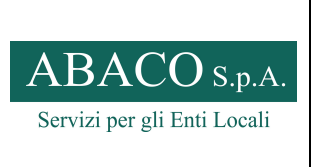

Code: **CIS\_ModRic Ed. 01 Rev. 00-06/2013**  Pagina: **6** di **14** Rif.: **UNI EN ISO 9001:2008 UNI EN ISO 14001:2004**

**MANUALE UTENTE – PORTALE ON-LINE** 

Il sistema conferma l'avvenuto inserimento, mostrando una pagina riepilogativa dei dati inseriti.

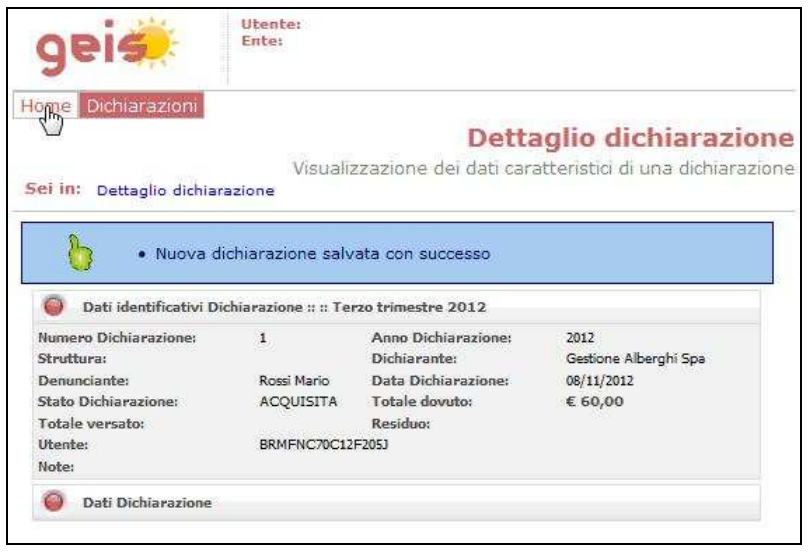

Dalla pagina principale "HOME", comparirà la nuova dichiarazione effettuata e come "Stato dichiarazione : Acquisita" L'utente può consultare a partire dal cruscotto la dichiarazione inserita o modificarla prima di effettuare l'invio definitivo all'Ente.

**ATTENZIONE:** La dichiarazione è stata solamente salvata per una eventuale verifica o modifica da parte del gestore, e **non** è ancora stata inviata come dichiarazione all'Ente gestore.

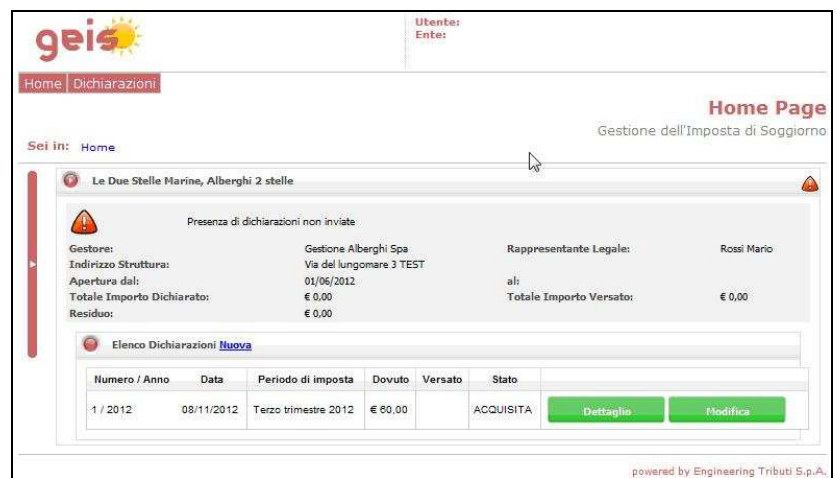

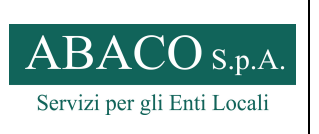

**MANUALE UTENTE – PORTALE ON-LINE** 

Code: **CIS\_ModRic Ed. 01 Rev. 00-06/2013**  Pagina: **7** di **14** Rif.: **UNI EN ISO 9001:2008 UNI EN ISO 14001:2004**

## **1.4 Modifica della dichiarazione acquisita**

Una dichiarazione in stato 'Acquisita' può essere modificata prima dell'invio definitivo all'Ente.

Selezionando il tasto "MODIFICA", verrà riproposta la dichiarazione salvata in precedenza.

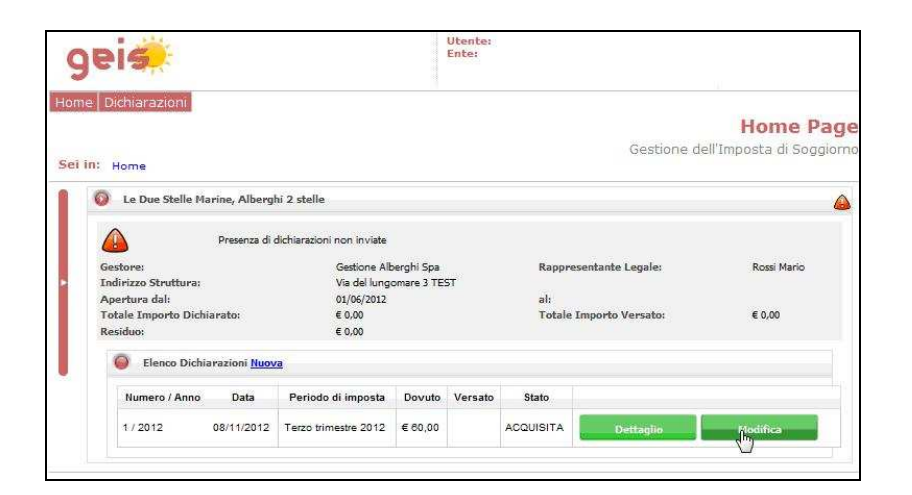

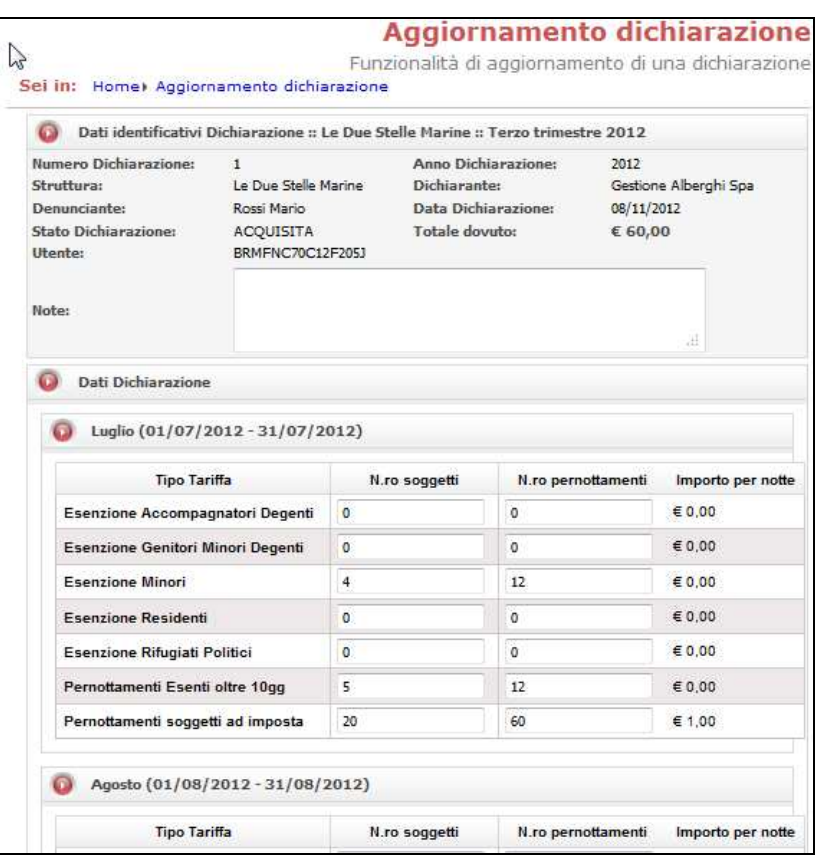

Salvare le modifiche con il tasto "SALVA"

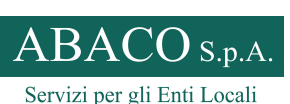

Code: **CIS\_ModRic Ed. 01 Rev. 00-06/2013**  Pagina: **8** di **14** Rif.: **UNI EN ISO 9001:2008 UNI EN ISO 14001:2004**

#### **MANUALE UTENTE – PORTALE ON-LINE**

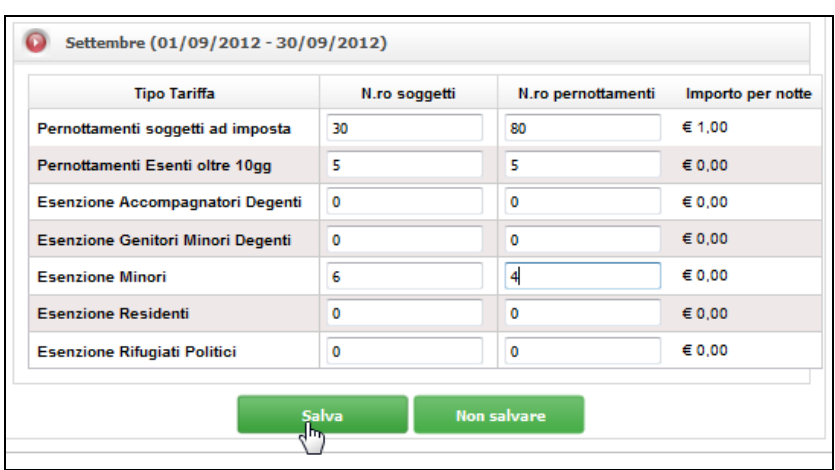

Il sistema conferma l'avvenuto aggiornamento dei dati.

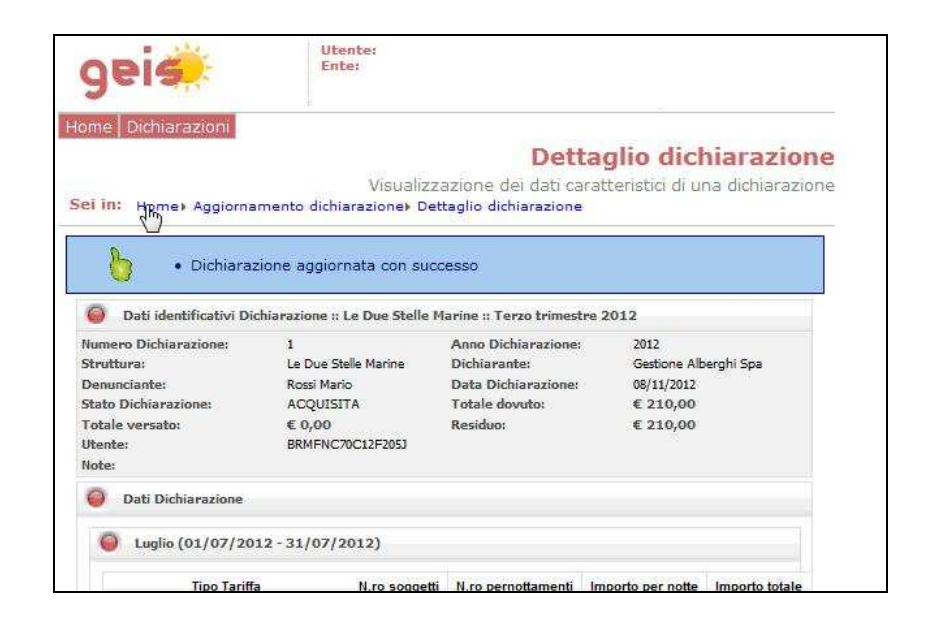

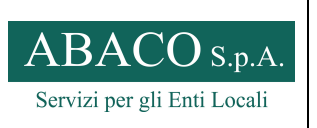

**MANUALE UTENTE – PORTALE ON-LINE** 

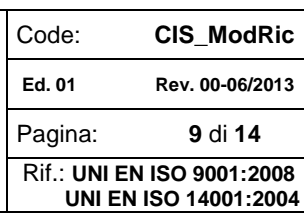

# **1.5 Eliminazione della dichiarazione**

Una dichiarazione in stato 'Acquisita' può essere 'Eliminata'.

Dalla pagina principale, selezionare "Dettaglio", per visualizzare la dichiarazione da eliminare:

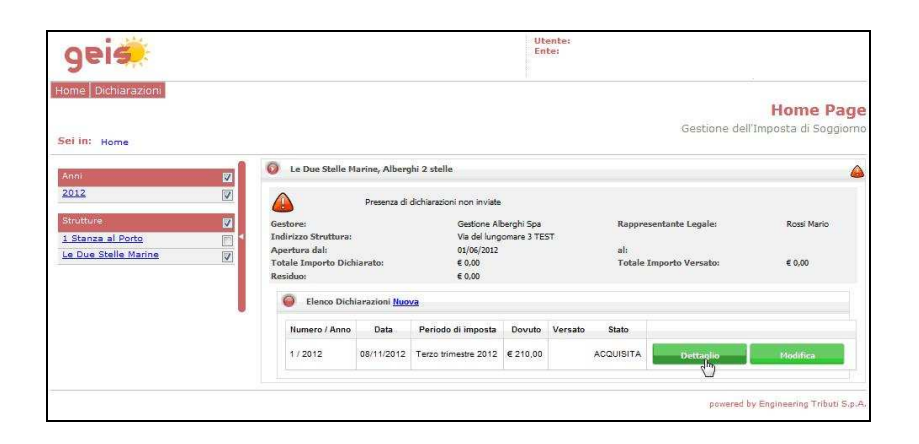

Selezionare il tasto 'Elimina':

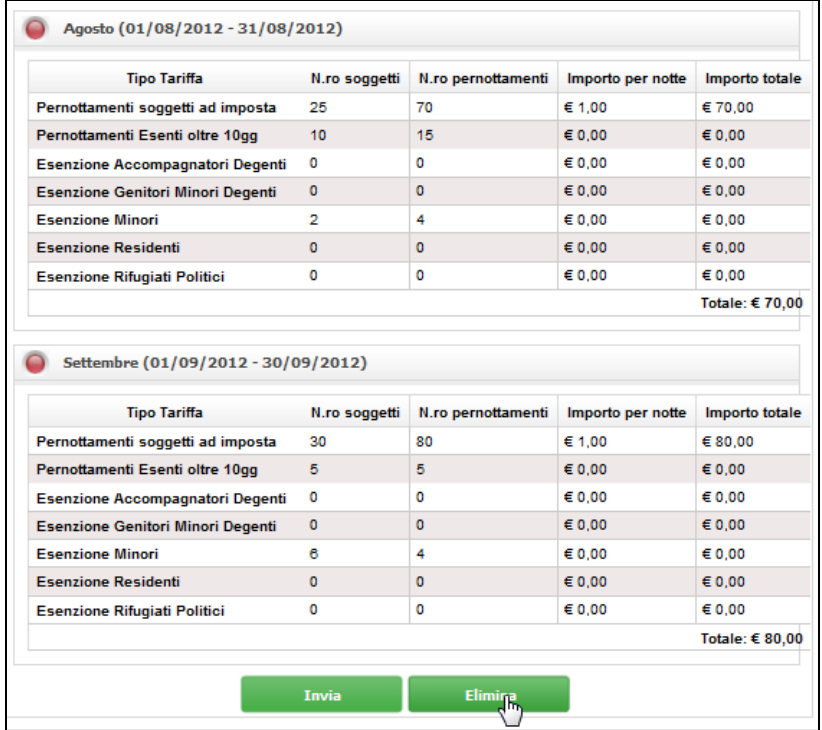

Confermare l'operazione.

Una volta eliminata, non sarà più possibile recuperare la dichiarazione.

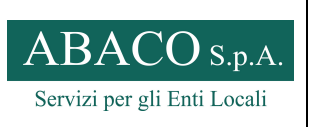

**MANUALE UTENTE – PORTALE ON-LINE** 

Code: **CIS\_ModRic Ed. 01 Rev. 00-06/2013**  Pagina: **10** di **14** Rif.: **UNI EN ISO 9001:2008 UNI EN ISO 14001:2004**

# **1.6 Invio della dichiarazione all'Ente**

Una dichiarazione in stato 'Acquisita', deve essere inviata all'Ente per completare l'adempimento telematico.

Accedere alla dichiarazione mensile, selezionando "dettaglio"

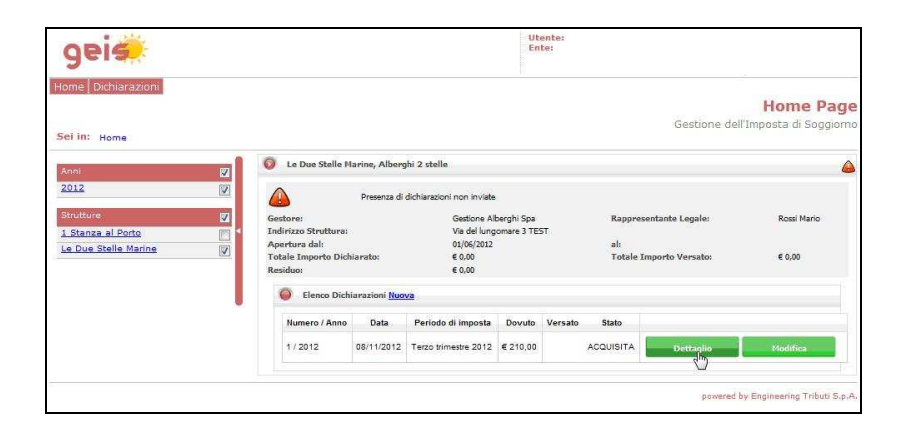

Selezionare il tasto "INVIO":

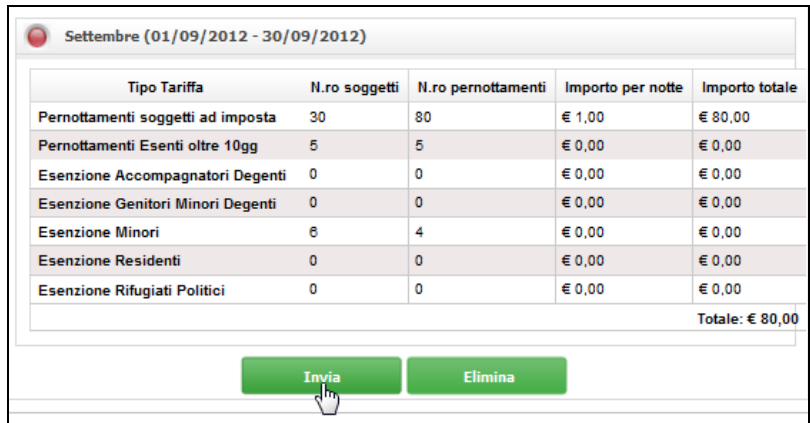

Il sistema richiede una conferma dell'operazione:

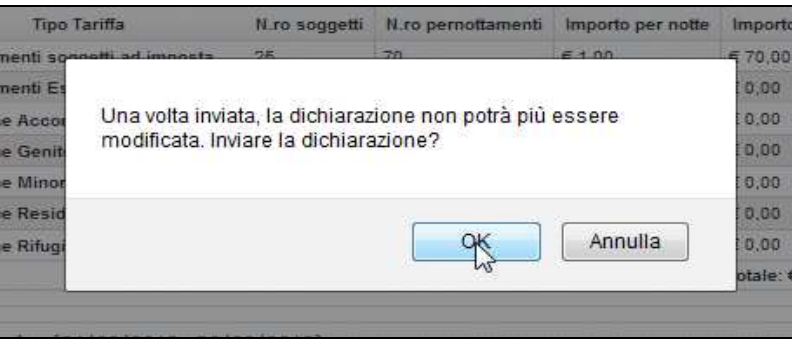

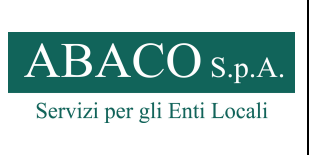

Code: **CIS\_ModRic Ed. 01 Rev. 00-06/2013**  Pagina: **11** di **14** Rif.: **UNI EN ISO 9001:2008 UNI EN ISO 14001:2004**

**MANUALE UTENTE – PORTALE ON-LINE** 

Il sistema dà conferma del successo dell'operazione.

Verificare nella sezione riepilogativa della struttura, che lo "stato dichiarazione", risulti " INVIATA"

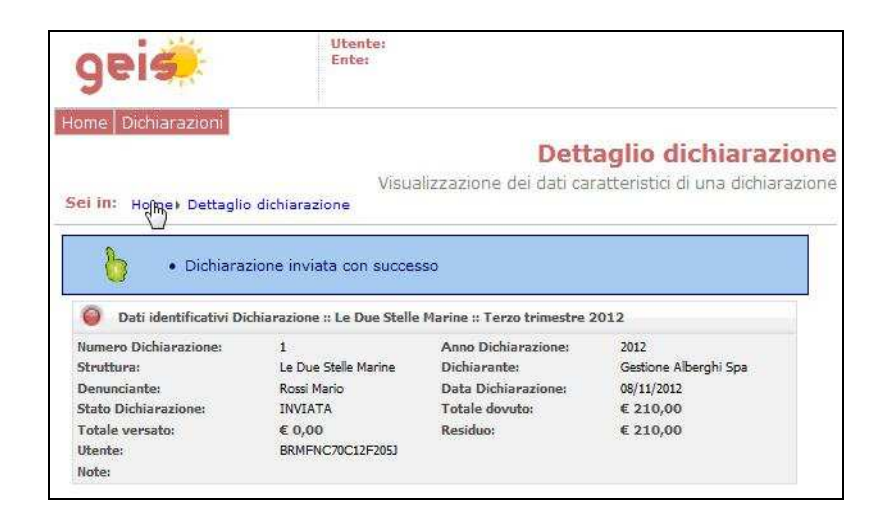

E' possibile stampare la Ricevuta di presentazione della dichiarazione inviata, selezionando "RICEVUTA"

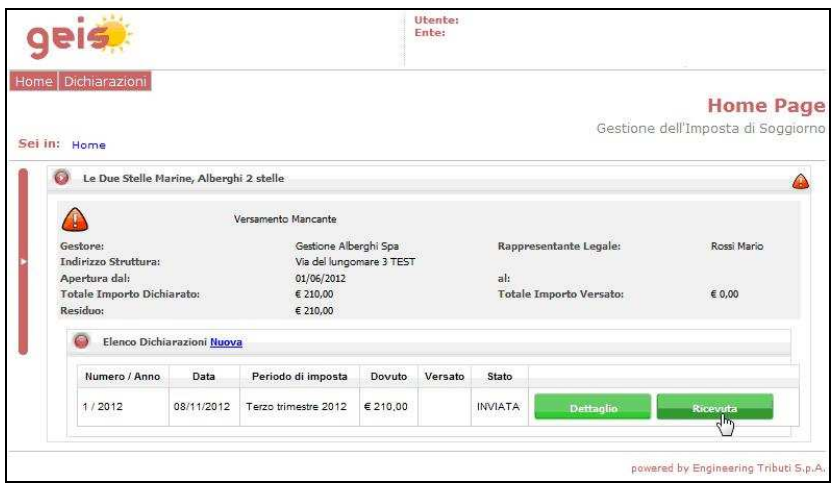

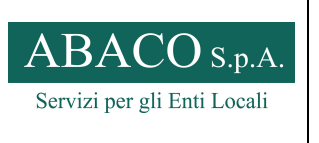

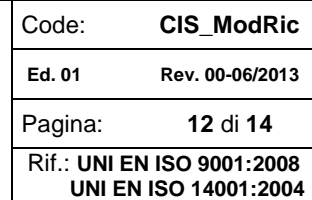

#### **MANUALE UTENTE – PORTALE ON-LINE**

Nella ricevuta vengono riportati i dati:

- Della struttura oggetto della dichiarazione
- L'importo da versare all'Ente
- Le coordinate IBAN per il versamento
- Il codice da riportare nella causale di versamento
- Data dell'invio della dichiarazione

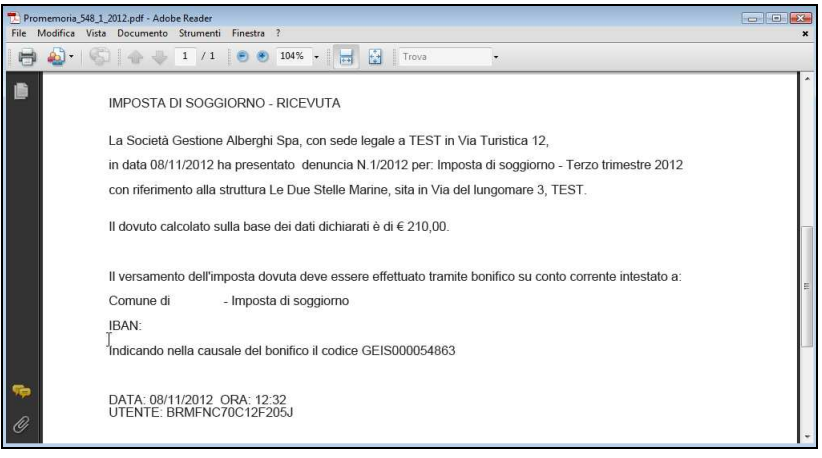

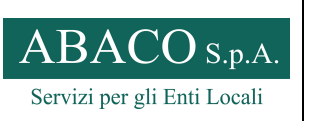

**MANUALE UTENTE – PORTALE ON-LINE** 

Code: **CIS\_ModRic Ed. 01 Rev. 00-06/2013**  Pagina: **13** di **14** Rif.: **UNI EN ISO 9001:2008 UNI EN ISO 14001:2004**

## **1.7 Acquisizione dichiarazione da flusso**

E' possibile caricare nel sistema una dichiarazione tramite un flusso prodotto ad esempio dal software di gestione delle strutture alberghiere. Il tracciato è disponibile nella documentazione del prodotto.

Dalla sezione "DICHIARAZIONI  $\rightarrow$  Acquisizione file"

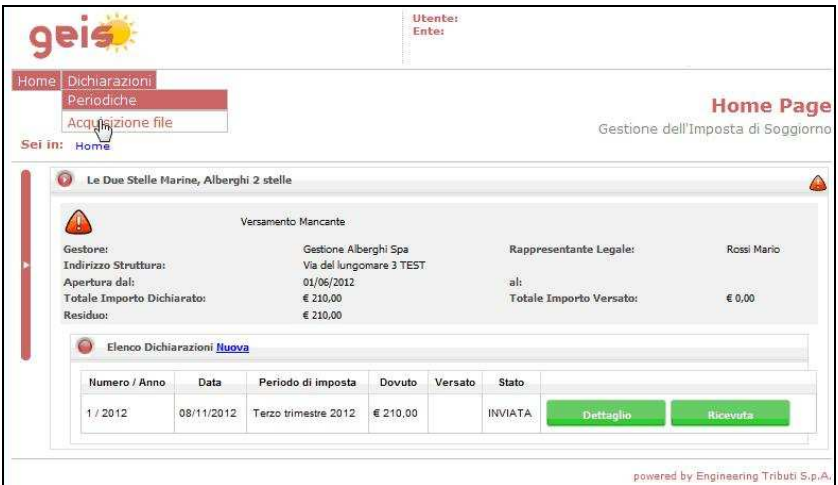

Selezionare il file con l'apposito pulsante

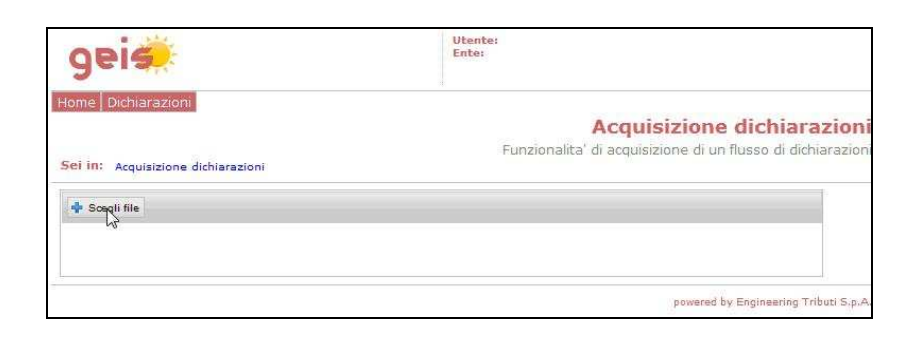

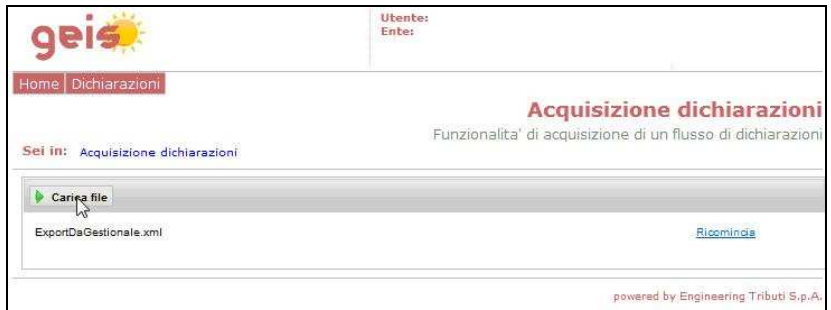

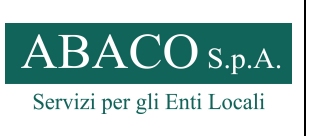

**MANUALE UTENTE – PORTALE ON-LINE** 

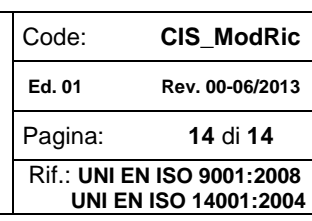

Viene caricato e confermato il corretto caricamento del file.

Vengono segnalati eventuali errori di caricamento nell'apposita tendina.

Nell'esempio seguente il sistema avverte che gli importi dovuti, contenuti nel file della struttura, non corrispondono a quelli calcolati dal sistema. Il caricamento è comunque avvenuto e verranno considerati dal sistema gli importi dovuti da lui calcolati.

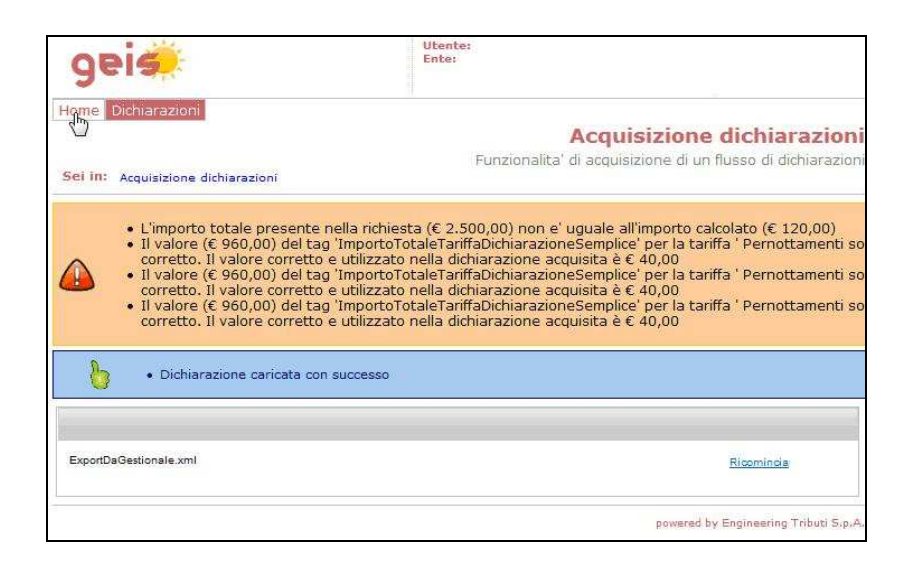

Tornando alla home page, la nuova dichiarazione sarà ancora in Stato acquisita. Sarà quindi possibile effettuare le dovute verifiche, modifiche ed l'invio all'ente, della nuova dichiarazione.

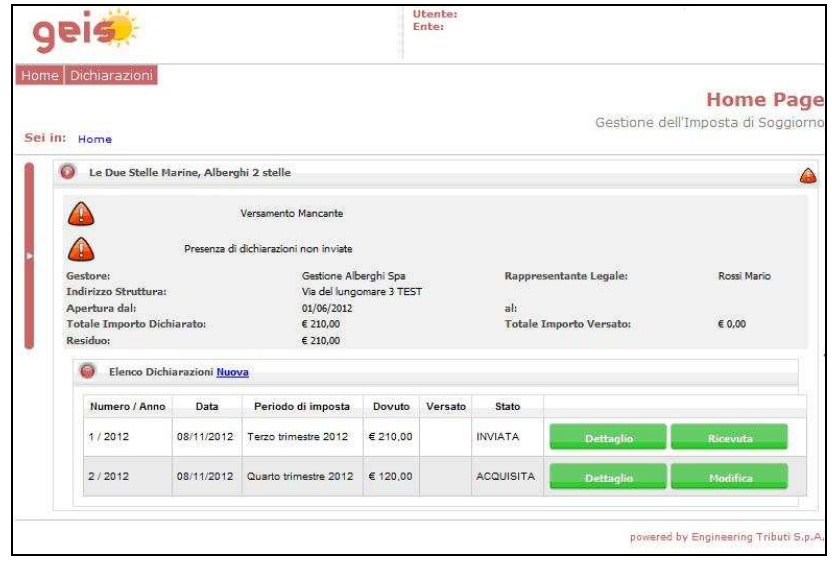